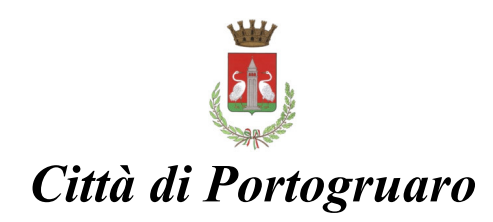

## **PAGAMENTI CON PAGOPA – PAGAMENTO SPONTANEO**

Accedere al sito con uno dei seguenti metodi:

- http://mypay.regione.veneto.it/pa/home.html e cercare il comune di Portogruaro;
- nel sito del comune di Portogruaro selezionare Servizi Online e poi Servizio PagoPa e cercare il comune di Portogruaro.
- http://mypay.regione.veneto.it/pa/sceltaEnte.html?forceClear=true&fSearch=comune %20di%20portogruaro ;

Selezionare dall'elenco la tipologia di pagamento da effettuare.

Compilare il form con i dati del destinatario dei servizi richiesti.

(NB: se ad esempio un genitore deve rinnovare la carta d'identità del figlio, in questa videata inserirà i dati del figlio.)

I campi con \* sono obbligatori.

Nel campo Causale inserire i motivi del pagamento (es "carta identità" oppure "matrimonio Cognome A e Cognome B.")

Inserire una Email valida. A questa casella verrà inviato il link per proseguire con le attività di pagamento

Sarà sempre richiesto l'indirizzo della propria email: la mail verrà utilizzata solo per la procedura di pagamento, pertanto si consiglia di non utilizzare Pec.

**Comune** di Portogruaro

#### Pagamento Dovuto : Emissione carta d'identità elettronica

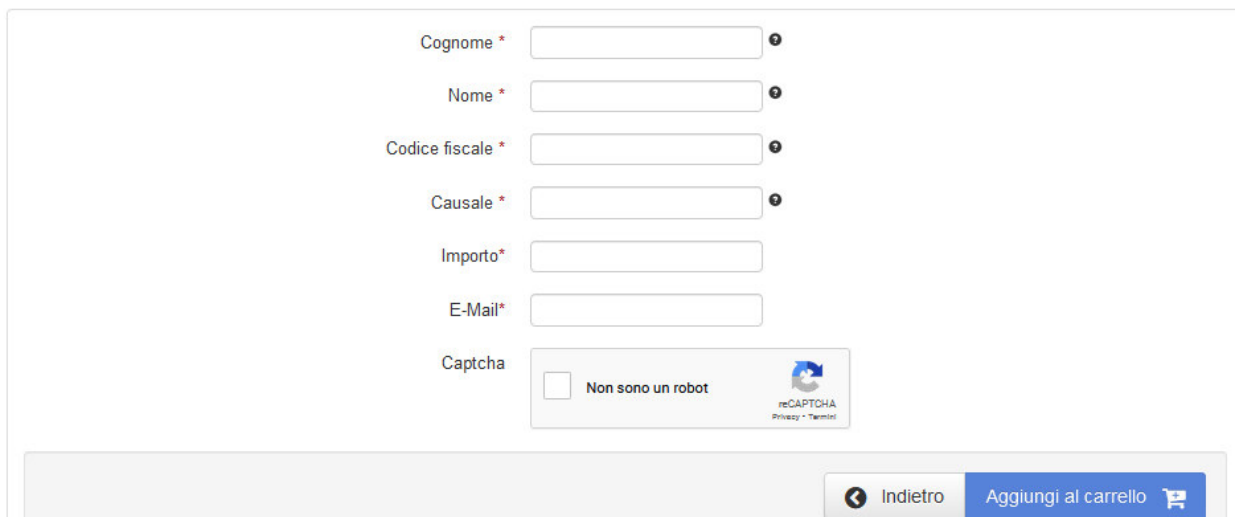

Una volta cliccato sul link ricevuto nella mail si aprirà una pagina web con due possibili opzioni

## PREPARA AVVISO DA STAMPARE oppure PROCEDI CON IL PAGAMENTO ONLINE

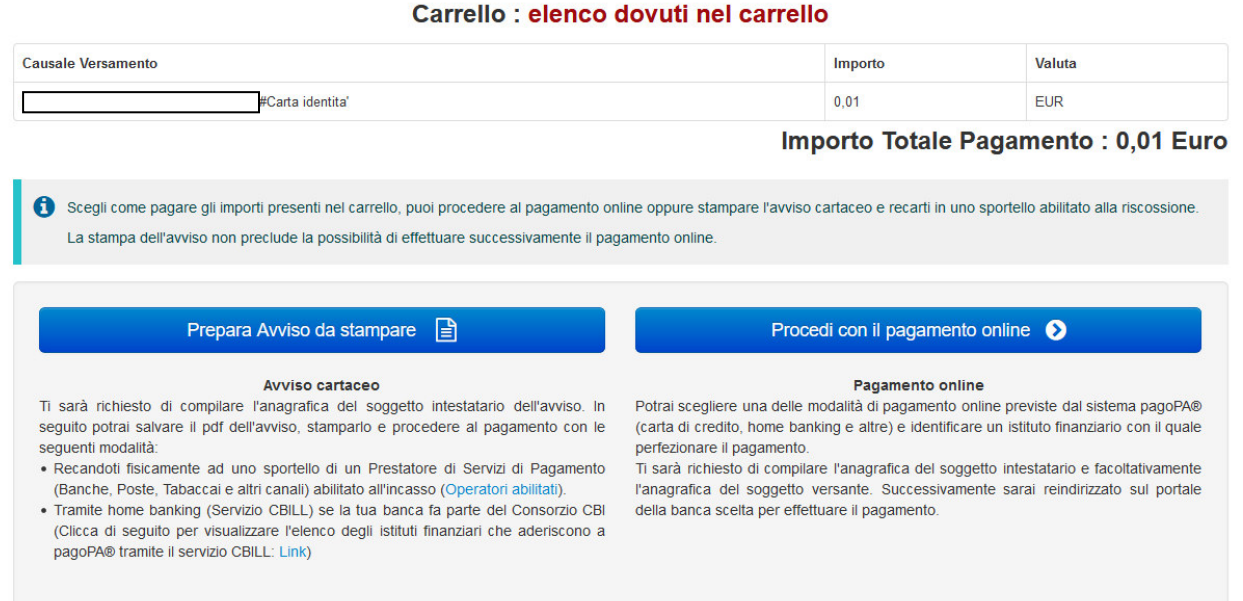

Con l'opzione PREPARA AVVISO DA STAMPARE si verrà guidati nella stampa dell'avviso di pagamento che si potrà pagare in Banca, Tabaccaio, Ricevitoria, Bancomat abilitati, Posta o sistemi home banking (circuito CBILL).

Con l'opzione PROCEDI CON IL PAGAMENTO ONLINE si verrà guidati nel pagamento online con vari metodi di pagamento (Carta Credito, PayPal, C/C, Satispay…)

### **OPZIONE PREPARA AVVISO DA STAMPARE**

Se seleziono "Prepara avviso da stampare" comparirà una videata dove andranno inseriti i dati di chi è destinatario dei servizi (es. dati del figlio minore che deve rinnovare carta d'identità).

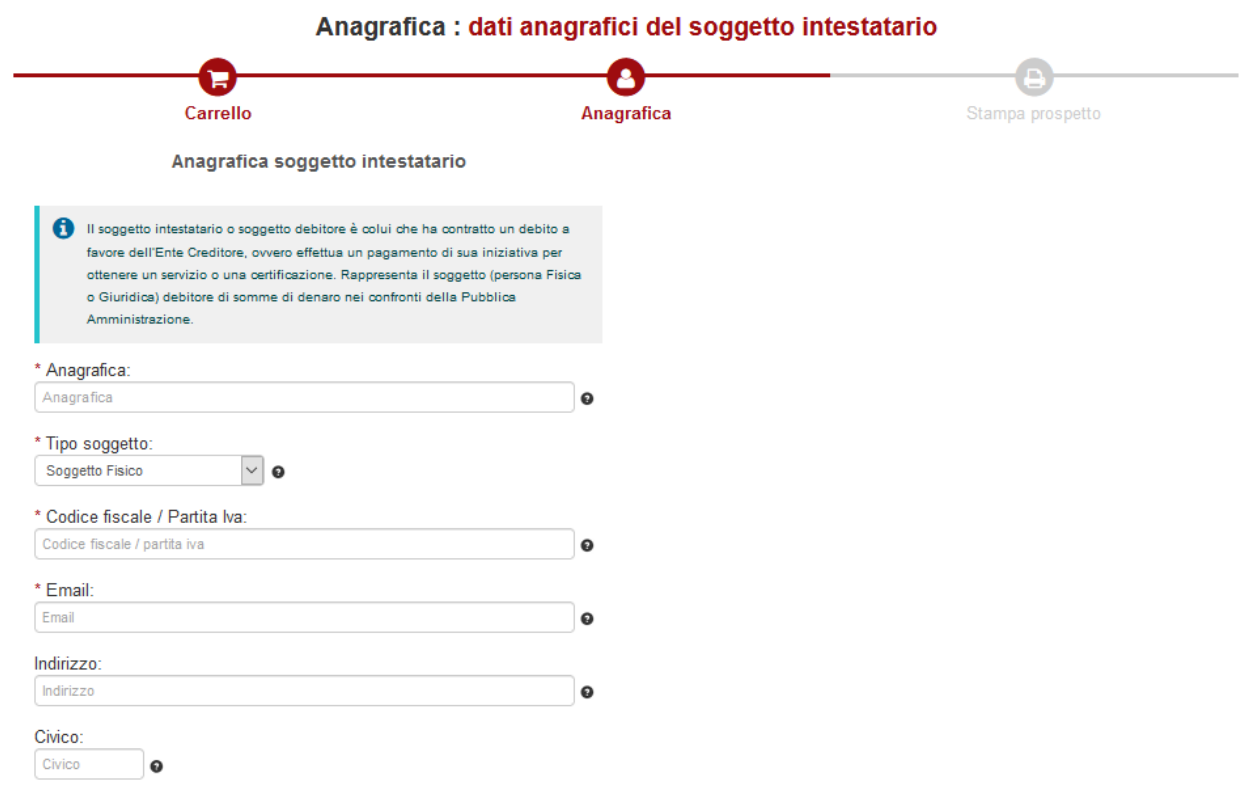

Una volta compilati tutti i campi e cliccato su Procedi comparirà la videata che permetterà la stampa del prospetto.

Con tale stampa si potrà andare in Banca, Tabaccaio, Ricevitoria, Bancomat abilitati, Posta Posta o sistemi home banking (circuito CBILL) per effettuare il pagamento.

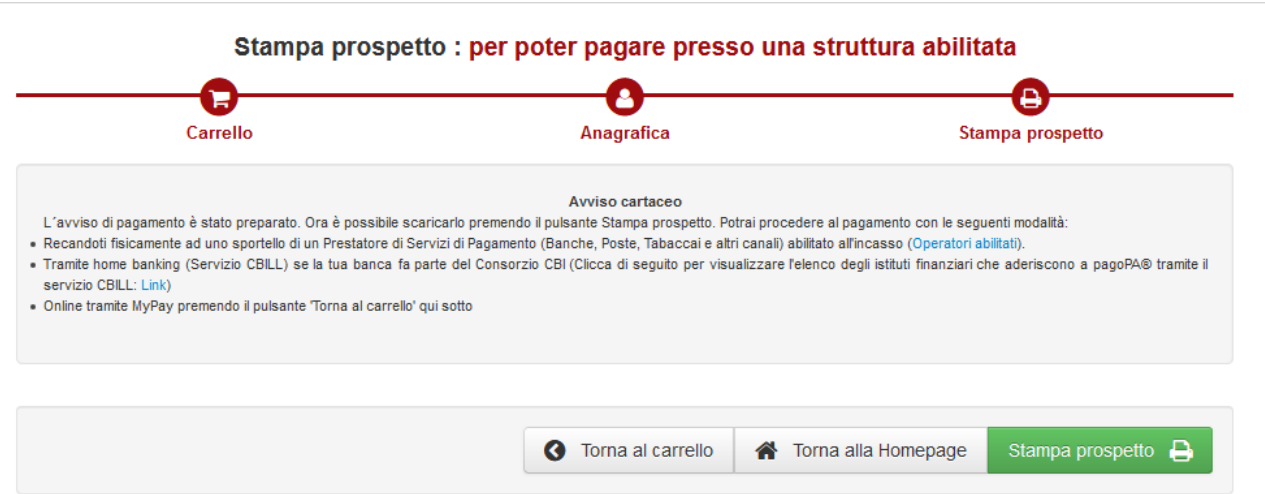

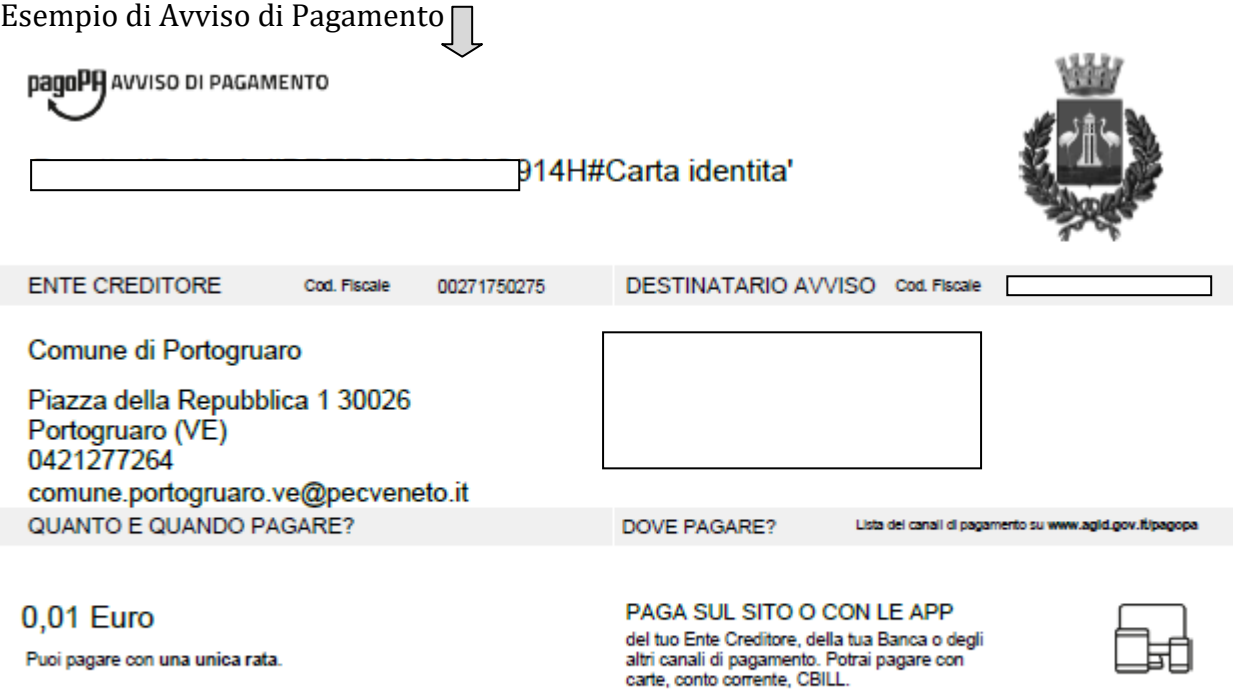

L'importo è aggiornato automaticamente dal sistema e potrebbe<br>subire variazioni per eventuali sgravi, note di credito, indennità di<br>mora, sanzioni o interessi, ecc. Un operatore, il sito o l'app che<br>userai ti potrebbero qu

PAGA SUL TERRITORIO in Banca, in Ricevitoria, dal Tabaccaio, al Bancomat, al<br>Supermercato.

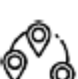

#### **OPZIONE PAGAMENTO ONLINE**

Se invece selezioni procedi con pagamento online

#### Carrello : elenco dovuti nel carrello

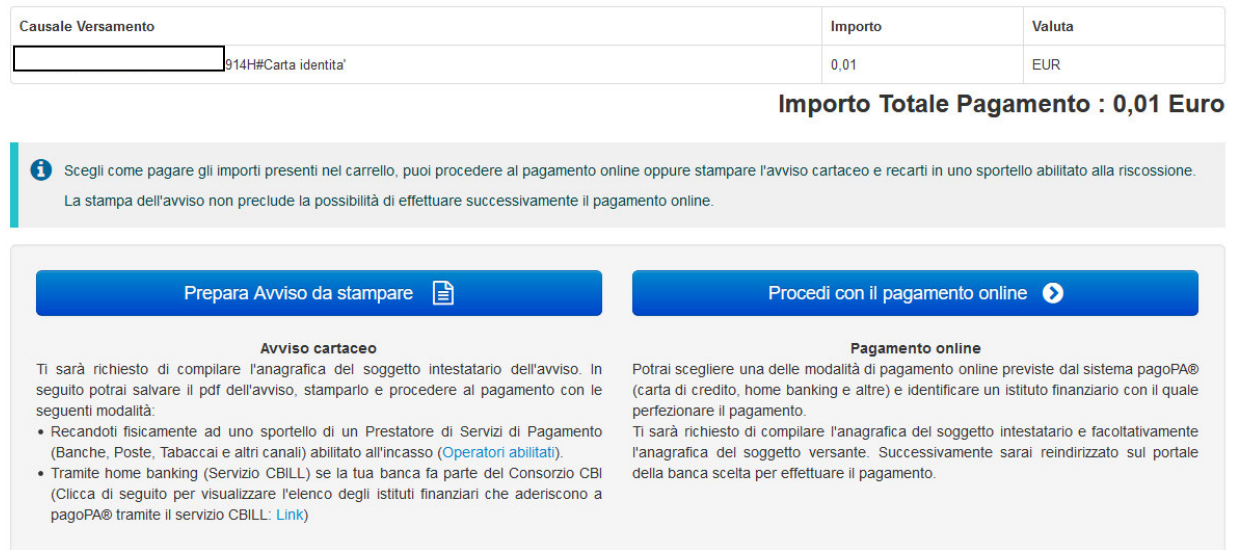

# Inserire i dati di chi effettua materialmente il pagamento e selezionare Procedi

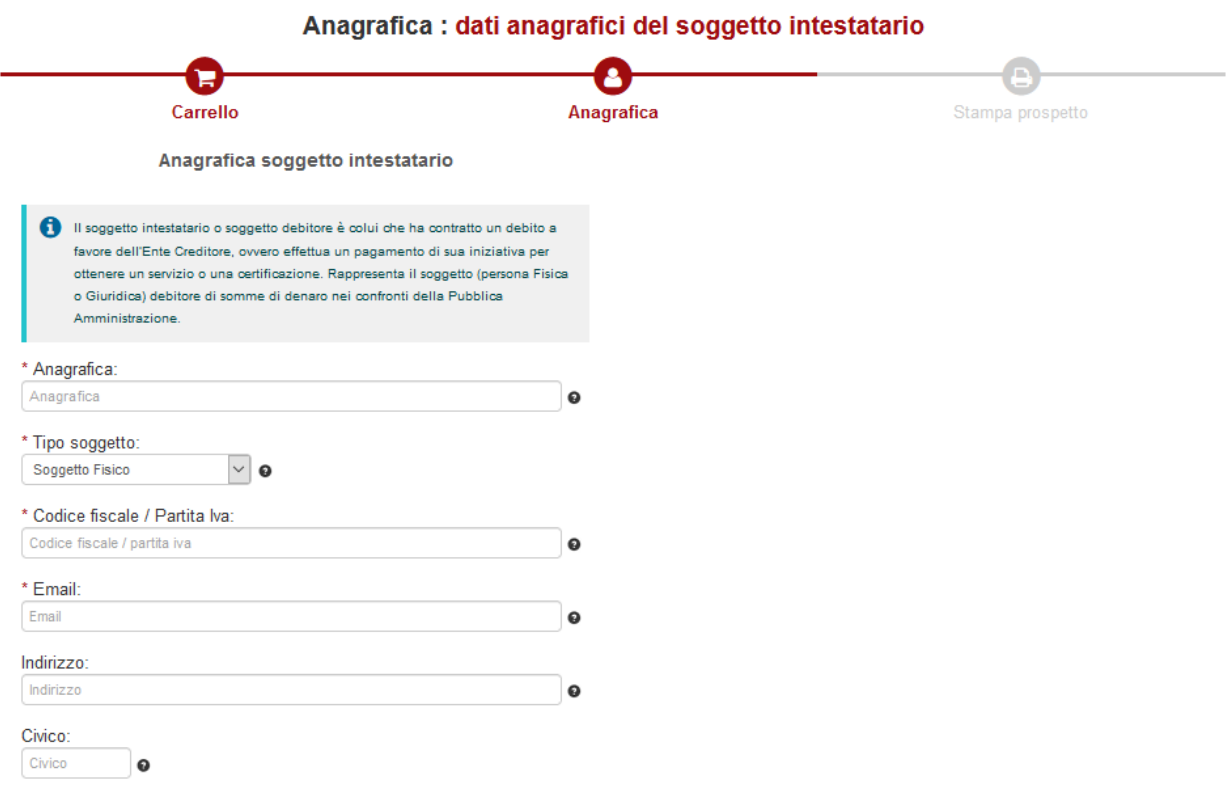

# Comparirà una videata di riepilogo

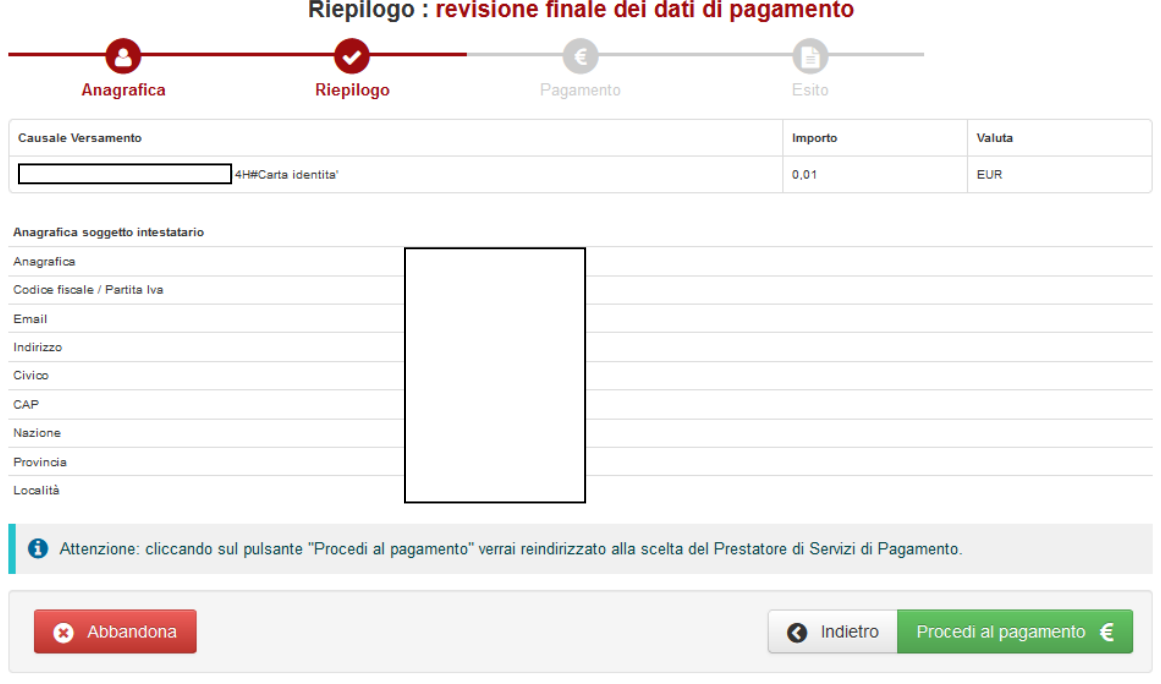

Una volta accettato di procedere al pagamento….

comparirà una videata che chiede come proseguire, se inserendo la mail personale oppure con SPID.

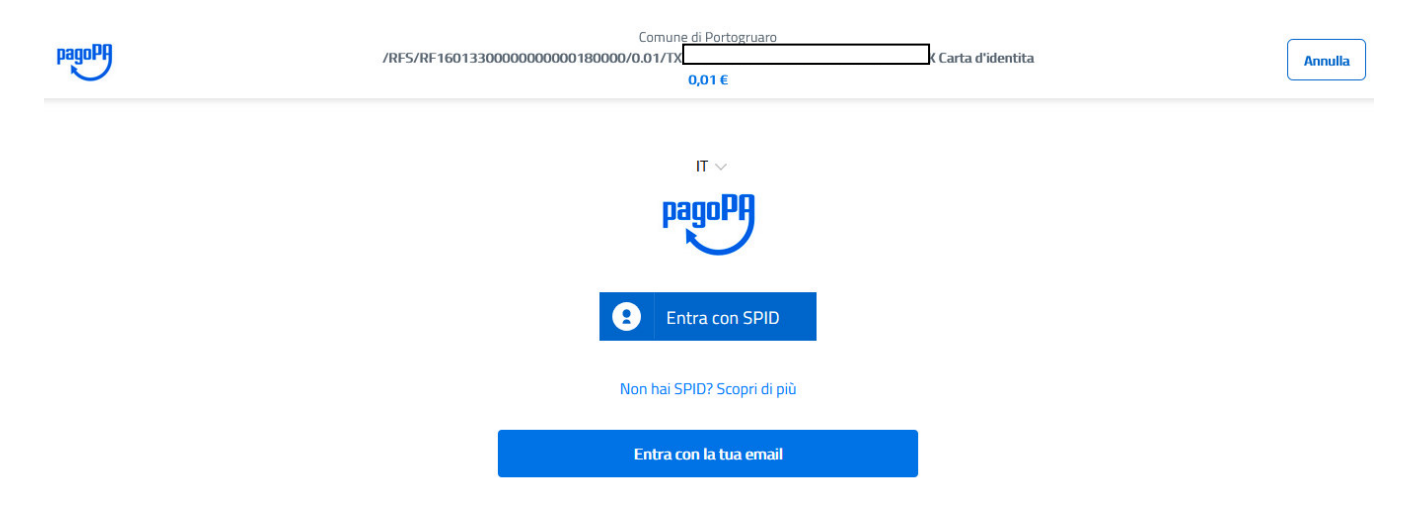

Successivamente comparirà la videata dove selezionare la modalità di pagamento desiderata.

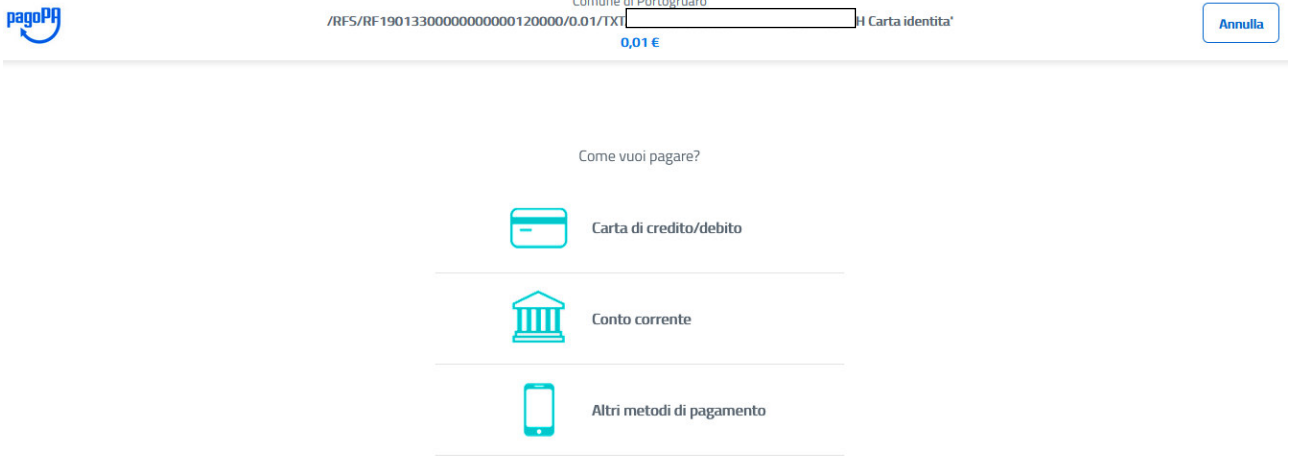

Si potrà scegliere il canale attraverso il quale effettuare il pagamento, tra i 3 disponibili:

- carta di credito
- conto corrente bancario (se la tua banca è presente tra quelle in elenco)
- altri metodi: PayPal, Satispay o altre app dedicate

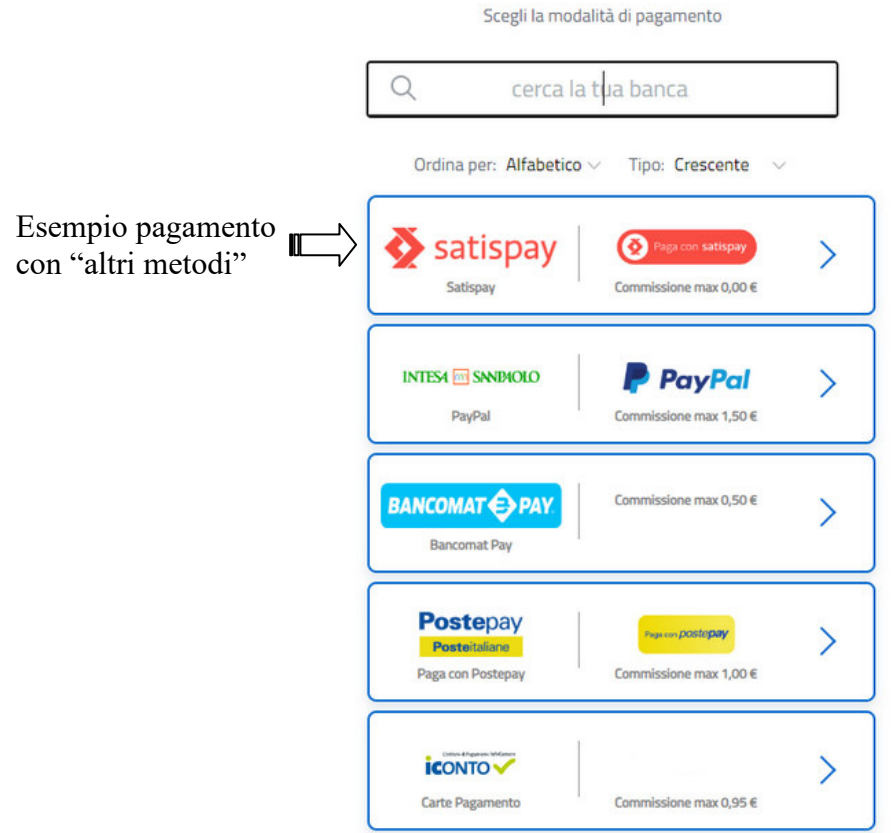

Effettuare il pagamento.

Se non si trovasse il proprio PSP o la propria banca fra quelli elencati è probabile che la propria banca abbia aderito a PagoPA attraverso il servizio CBILL.

Per verificare la presenza della propria banca su Cbill utilizzare il sito https://www.cbill.it/. Si rinvia al sito https://www.cbill.it/come-pagare per le istruzioni per il pagamento su tale servizio.

**La ricevuta delle operazioni effettuate viene inviata tramite e-mail, sia che il pagamento sia andato a buon fine o meno**. Per visualizzare/salvare/stampare la ricevuta collegarsi al link indicato all'interno della e-mail (cliccando sul link stesso) e verificare l'esito del pagamento in alto a destra sulla ricevuta (voce Esito).

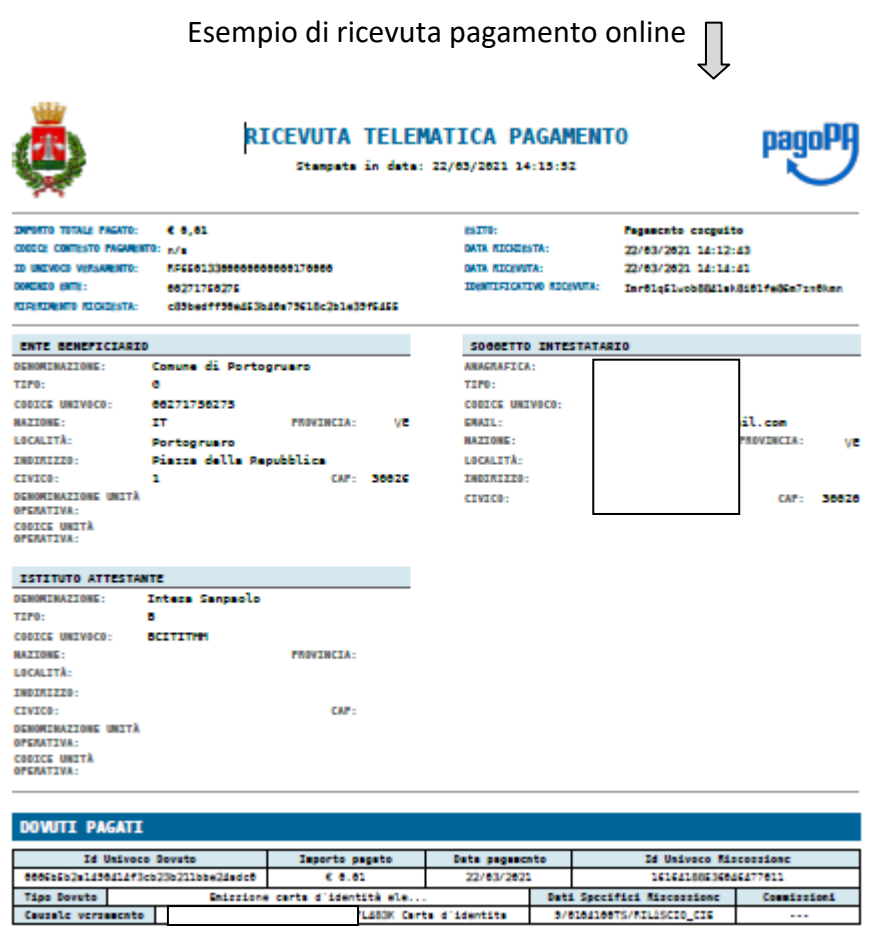